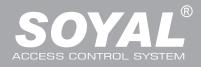

# **AR-721E-V2**

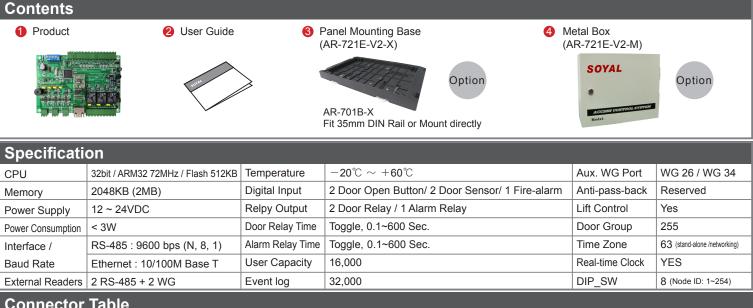

### **Connector Table**

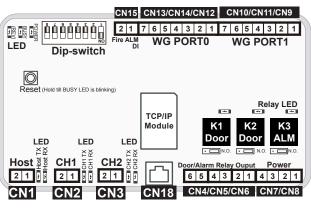

2

2

Off

ON

ON

Off

ON

8

4

3

Off

Off

Off

ON

ON

5 6

1

1

ON

Off

ON

ON

Off

Node ID is set by

16

5

Off

Off

Off

ON

ON

6

Off

Off

Off

ON

ON

7

Off

Off

Off Off

ON ON

ON

8

Off

Off

ON

8

4

Off

Off

Off

ON

ON

| Connector G   | NIO | 6 HUSLICF/IF |  |  |
|---------------|-----|--------------|--|--|
|               |     | Description  |  |  |
| TCP/IP Socket | 1   | CAT5         |  |  |
|               |     |              |  |  |

annaatar OVKO Haat TCD/ID

| Connector | CN1 | Host RS-485     |  |  |
|-----------|-----|-----------------|--|--|
| Code      | Pin | Description     |  |  |
| LA+       | 1   | Host RS-485(A+) |  |  |

|                                | LB-  | 2   | Host RS-485(B-) |  |  |
|--------------------------------|------|-----|-----------------|--|--|
| Connector: CN2 CH1 Slave RS-48 |      |     |                 |  |  |
|                                | Code | Pin | Description     |  |  |
|                                | LA+  | 1   | RS-485(A+)      |  |  |

| Connector | CN3 | CH <sub>2</sub> | Slave | <b>RS-485</b> |
|-----------|-----|-----------------|-------|---------------|

|   | Code | Pin | Description |  |
|---|------|-----|-------------|--|
| 1 | LA+  | 1   | RS-485(A+)  |  |
|   | LB-  | 2   | RS-485(B-)  |  |

## Connector CN4/CN5/CN6

| WO DOOL / Alarini Kelay |                              |  |  |
|-------------------------|------------------------------|--|--|
| Pin                     | Description                  |  |  |
| 1                       | K3-N.O./N.C.                 |  |  |
| 2                       | COM                          |  |  |
| 3                       | K2-N.O./N.C.                 |  |  |
| 4                       | COM                          |  |  |
| 5                       | K1-N.O./N.C.                 |  |  |
| 6                       | COM                          |  |  |
|                         | Pin<br>1<br>2<br>3<br>4<br>5 |  |  |

| Code                              | Pin | Description  |  |
|-----------------------------------|-----|--------------|--|
| GND                               | 1   | 0V Input     |  |
| VIN (721E-V2)                     | 2   | 12VDC Input  |  |
| GND                               | 3   | 0V Output    |  |
| VOUT(Slave units)                 | 4   | 12VDC Output |  |
| Connector CN9/CN10/CN11 WG Port 1 |     |              |  |
| Code                              | Pin | Description  |  |
|                                   |     |              |  |

Connector CN7/CN8 Power Supply

| Code           | PIN | Description          |
|----------------|-----|----------------------|
| WG0            | 1   | Wiegand DAT: 0 Input |
| WG1            | 2   | Wiegand DAT: 1 Input |
| BZ             | 3   | Beeper Output        |
| LEDG           | 4   | LED Green Output     |
| LEDR           | 5   | LED Red Output       |
| SEN (N.C.)     | 6   | Door Status Input    |
| EGR: PB (N.O.) | 7   | Exit Button Input    |

### Connector CN12/CN13/CN14 WG Port 0

| Code                            | Pin | Description         |  |
|---------------------------------|-----|---------------------|--|
| WG0                             | 1   | Wiegand DAT:0 Input |  |
| WG1                             | 2   | Wiegand DAT:1 Input |  |
| BZ                              | 3   | Beeper Output       |  |
| LEDG                            | 4   | LED Green Output    |  |
| LEDR                            | 5   | LED Red Output      |  |
| SEN (N.C.)                      | 6   | Door Status Input   |  |
| EGR: PB (N.O.)                  | 7   | Exit Button Input   |  |
| Connector CN15 Fire-alarm Input |     |                     |  |
| Code                            | Pin | Description         |  |
| Fire-ALM                        | 1   | Fire-alarm Input    |  |

2 DC Power 0V Output

GND

# Wiring Diagram

٥N Π

Value

DIP SW

Node 01

Node 02

Node 03

ł Node 253

Node 254

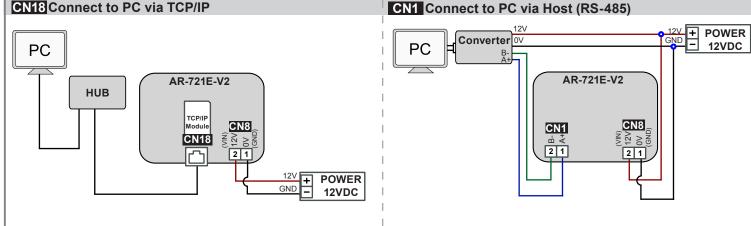

| LB-       | LB- 2 Host RS-485 |              |  |  |  |
|-----------|-------------------|--------------|--|--|--|
| Connector | CN2 C             | H1 Slave RS- |  |  |  |
| Code      | Din               | Description  |  |  |  |

| <br>Code | PIN | Description |
|----------|-----|-------------|
| LA+      | 1   | RS-485(A+)  |
| LB-      | 2   | RS-485(B-)  |
|          |     |             |

| Connector | CN3 | CH2 | Slave | RS- |
|-----------|-----|-----|-------|-----|
|           |     |     |       |     |

|   | Code | Pin | Description |
|---|------|-----|-------------|
|   | LA+  | 1   | RS-485(A+)  |
| 4 | LB-  | 2   | RS-485(B-)  |
| 4 |      |     | ()          |

### DIP Switch, Node ID: 001~254 32 64 128

| WG Door / Ala<br>Code |   | Description  |
|-----------------------|---|--------------|
| Alarm Relay           | 1 | K3-N.O./N.C. |
| Output                | 2 | СОМ          |
| Door 1 Relay          | 3 | K2-N.O./N.C. |
| Output (WG1)          | 4 | COM          |
| Door 0 Relay          | 5 | K1-N.O./N.C. |
| Output (WG0)          | 6 | СОМ          |

# **16-Door Controller**

V141103

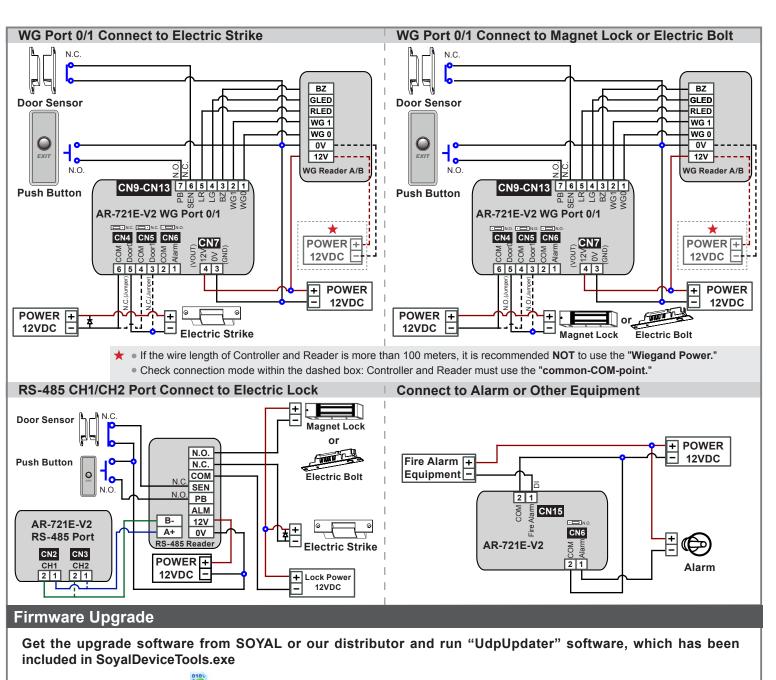

• Execute the software

লান

The software is within SOYAL CD or please login the SOYAL website to download

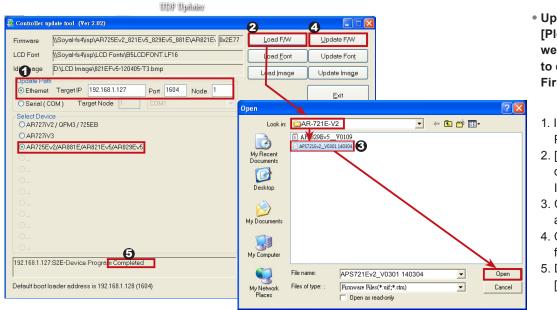

- Update the firmware [Please login the SOYAL website: www.soyal.com to download the new ISP Firmware.]
  - 1. Input the Target Address and Port
  - [Load F/W] open the documents that have the new ISP Firmware
  - 3. Click the new ISP Firmware and [Open] it
  - 4. Click [Update F/W] to start the firmware update
  - 5. Done when the screen shows [Firmware Update is Complete]

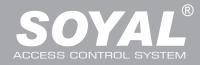

# **AR-721E-V2**

🏠 • 🔝 · 🖻 🖶 • 親頁(D • 安全性(S • 工具(D) • 🚱 •

(2) 未除約33

SOYAL

Gatewa

√2 • <sup>®</sup> 1005 • .:

💁 • 🕤 · 🗆 🖶 • 桐頁的 • 安全性的 • IAO • 👰 •

(2) (19)((3))

🏠 ・ 🕤 🗉 🖶 ・ 網頁(2) ・ 安全性(2) ・ 工具(2) ・ 👔 ・ 👋

SOYAL

SOYAL

Ver 1.09

### **IP Setting**

 Open your Web Browser and input factory default IP - 1 address: http://192.168.1.127 IRO 鱗匠 狼親 🗹 🏄 最至(6) 🊖 我的最爱 🛛 🍰 🚺 🛙 - 🙆 由日連結 👩 免費的 Hotmail 👩 相互供 If the IP address of AR-721E-V2 has Access Control System Ver 1.09 been changed, we must enter the new IP address Current IP Addresses Remote IP (Port) State 192.168.001.021:(0080) CONNECTED Name Type Current State Network Setting Ethernet User Password Page menu Current Status Monitor the on-line computer Network Setting IP Setting (●●●● ● 100/1921681.127/ 編集目 編輯目 編輯目 発現() 先約局量() 工具() 説明() User Password - Change the Log-in information 🖕 我的最爱 🛛 🌧 🌄 地球的标志 🖌 🔊 由計畫結 🔊 免费的 Botwail 🔊 相互性活躍的 Controller Access Control System Current State Current IP Addresses Current State Online Status is able to be monitored showing 001 021 ( ECTED Network Setting User Password et1 which computer is linking on Ethernet Module Show which computer is linking on Ethernet Module. Current IP address of the \_ AR-721E-V2 連線到 192,168,1,127 Log-in User Password ? 🗙 When you choose the "Networking Setting" or See. "User Password," Log-in window will pop out S2E WEB Server and please input user name and password. 使用者名種(11)・ 🔹 admin ~ ※ At the Factory Default Status -密碼(P) 記憶我的密碼(R) User name: admin Password: None by default, so please just 確定取消 go skip and click "OK" to log-in Networking Setting T.M.D. BAR 规的 You will see initial IP Address 192.168.1.127 🔓 我的最爱 🛛 🎂 🚺 🖄 🔹 🝙 由訂連結 🍃 発費的 Hotmed 🍙 and make sure MAC Address is identical Access Control System Vor 1.09 to the sticker on Ethernet Module device. Please alter the IP address as you want, and Network Setting After you have changed the IP address, the device will **restart** (hardware reset). You need to change the **host IP** with new IP Address in Internet Browser to **re-connect** the target then click "Update" button. After updating the Network Setting User Password

IP, please re-connect the Web Browser with the new IP address.

# User Password

Change the log-in password to lock the IP setting of Ethernet Module. The password can be made up of 10 characters at most, and it can be either A~Z or 0~9.

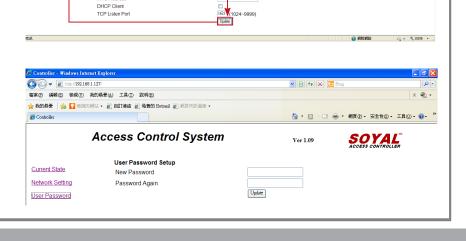

254

00-1

Device Name

LAN IP Address LAN Net Mask Default Gateway

Primary DNS Ser Secondary DNS Serve MAC Address

# **16-Door Controller**

### ROHS SOR FC CE MA NUNCC

1/141103

### Factory Reset

### **Reset Button:**

When the device's power is on, press the [RESET] button on the main board untill the BUSY LED is blinking. Once RESET the IP, the IP address will be changed back to default value : 192.168.1.127 (Refer to picture)

### **Remarks: LED Description**

POWER LED When the controller is connected to the power, [POWER] will turn on green LED; if there is no light, it means the power supply has some problems.

### BUSY LED

When the red LED is lit, the memory is being cleared and restored to the factory default action. % If you do not perform "Flash Restoring", but the [RESET] and [BUSY] has been blinking in red, that indicates a PCB problem should be excluded.

### RS-485 Connection: HOST RX & HOST TX LED

### [HOST RX] : When receiving incoming data from the host PC, the green LED will keep blinking [HOST TX] : When transmitting the data back to the host PC, the red LED will be blinking Initial Setup: Hardware: Node ID / Reader ID Setting 721E-V2 Node ID is set up by shifting the 8-pin dip-switch on the main board. Power Off $\rightarrow$ Set up node number by 8 dip-switch (Please Refer to the value chart of Connector Table) $\rightarrow$ Re-apply the power [e.g.]: Node: 002 8 32 128 Node: 003 Node: 007 Node: 008 <u>99999999</u> ñ e e e e e e e e Öccccc 88888888 888888888 16 1+2+4 2 1+28 CH1 Slave RS-485 Reader: Node ID fixed to start at 003 Key-Panel Type: Access programming mode: Input ★ 123456 # or ★ PPPPPP # → 00 ★ 003 # → Exist programming mode ★ # LCD Type: Access programming mode $\rightarrow$ 3 Parameters[1] $\rightarrow$ 1 Node ID $\rightarrow$ Input New Node ID : 3 or 003 (default value:001, CH1 Node ID fixed to 003) $\rightarrow$ Door Number (H) : 0~255 (Default Value: 001, Skip or Set up as same as 721E-V2's Node ID) $\rightarrow$ Door Number (L): 0~255 (Default Value: 001, Skip or Set up as same as Door Number on 701Server) → Show UID (0=No, 1=WG, 2=ABA, 3=HEX) → Succeeded $\rightarrow *$ # CH1 RX & CH1 TX LED [CH1 RX] : When receiving incoming data from Access Controllers of Node 3, the green LED will keep blinking [CH1 TX] : When transmitting data back to Access Controllers of Node 3, the red LED will be blinking CH2 Slave RS-485 Reader: Node ID fixed to start at 009 Key-Panel Type: The same as above CH1 but Node ID must be 009 LCD Type: The same as above CH1 but Node ID must be 009 CH2 RX & CH2 TX LED [CH2 RX]: When receiving incoming data from Access Controllers of Node 9, the green LED will keep blinking [CH2 TX] : When transmitting the data back to Access Controllers of Node 9, the red LED will be blinking WG Port 0: Fixed at Node ID 017 in system and no need to set up · WG Port 1: Fixed at Node ID 018 in system and no need to set up Software: Connection 1. Open the "701 Server" Software $\rightarrow$ There are two ways to open the Communication Port setting window: $\frac{\mathbf{B} \mathbf{1}}{\mathbf{Com}}$ and $\rightarrow$ Communication Port Setting Communication Port Setting a. According to the computer Detection results to select the port (Use the RS-485) O COM:4 О СОМ:2 О СОМ:3 О сом:1 b. Select [TCP/IP Oonly] (Use the Ethernet) O COM:6 ⊙ TCP/IP Only ○ COM:5 c. Select the option: Polling Message From Controller Via Modem d. Polling Interval: 200ms - meaning the PC polls the controller every 200ms once it Via Server Computer Server Computer Path accesses the message from the controller e. Click YES ✓ Polling Message From Controlle Yes Polling Interval 200ms Cancel U

# **16-Door Controller**

V141103

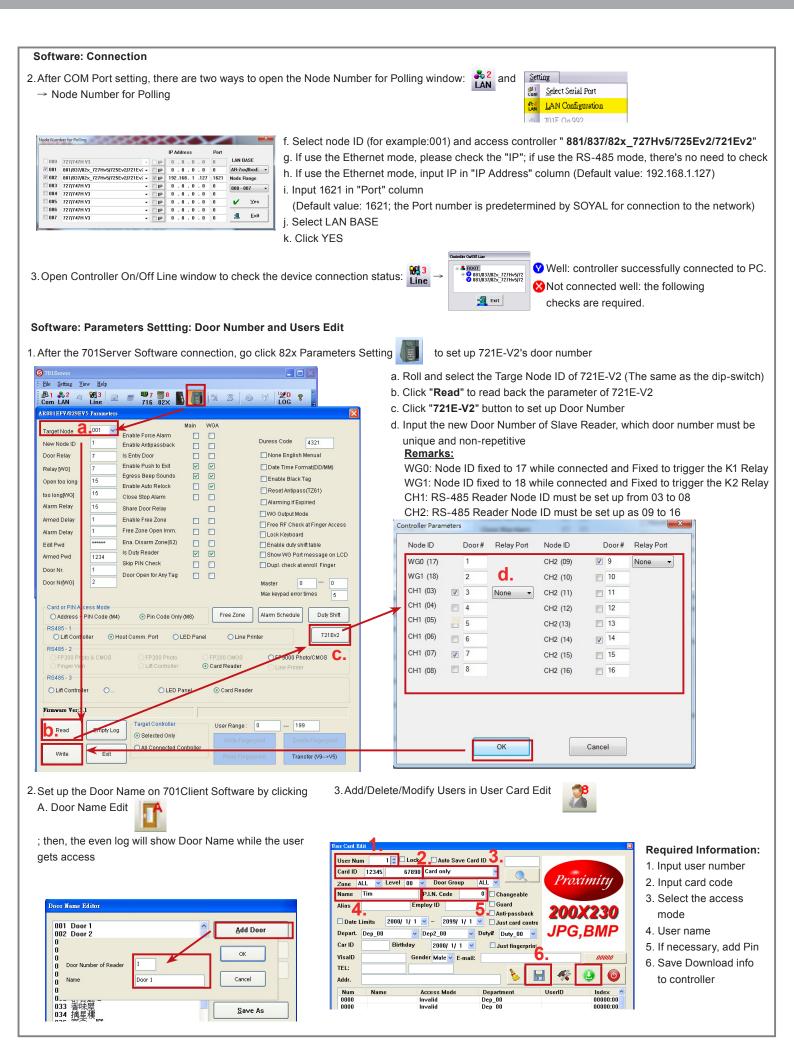

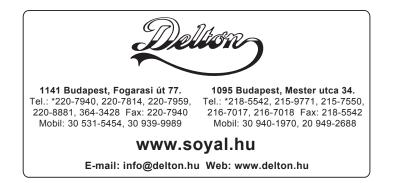